## Accès à AléaNat

## <https://ecoagri.national.agri/aleanat/>

Téléprocédure à destination des agriculteurs dont le siège d'exploitation est situé sur une zone reconnue sinistrée

Identifiez-vous via un compte Agriculture, ou via FranceConnect

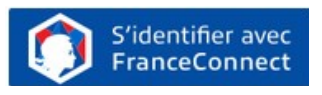

# Documents à préparer

Les éléments nécessaires à la constitution du dossier pour des pertes en prairies sont :

- Votre surface en prairies déclarée à la PAC en 2023
- Numéro de Pacage

## AléaNat : un site sécurisé

Compte tenu du caractère personnel et confidentiel des informations mises à disposition pour cette téléprocédure, l'application répond à des exigences de sécurité très strictes.

- Lors de la phase d'authentification, AléaNat utilise un certificat de sécurité que vous devez accepter pour accéder à l'application.
- Seule la personne ayant créé le dossier peut recevoir le n° de dossier. Sans n° de dossier, il vous sera impossible d'accéder à votre télédéclaration.

Si vous ne retrouvez pas votre n° de dossier, cliquez sur « **n° de dossier oublié** » et le numéro sera envoyé sur l'adresse mail de la personne qui a créé le dossier. Vous pouvez également vous rapprocher de votre DDTM afin d'obtenir ce numéro.

## Comment accéder à mes déclarations ?

## Télécharger la télédéclaration :

 Lors de la vérification de la télédéclaration (dernière étape avant la signature), il est fortement conseillé de télécharger un exemplaire de son dossier.

## Consulter les déclarations antérieures :

 $\checkmark$  Si vous avez besoin de récupérer vos anciens dossiers signés, veuillez en faire la demande auprès de votre DDT(M).

## Besoin d'aide ?

Assistance authentification : Envoyez votre demande à [assistance.dsa@agriculture.gouv.fr](mailto:assistance.dsa@agriculture.gouv.fr) 

Assistance AléaNat : 2 Besoin d'aide Sur l'application, cliquez sur Auprès de votre DDT par mail à ddt-calamites.indre.gouv.fr

## **MINISTÈRE DE L'AGRICULTURE** ET DE LA SOUVERAINETÉ **ALIMENTAIRE**

Liberté Égalité Fraternité

# AléaNat

**Guide utilisateur Pertes de Récoltes Prairie**

*Téléprocédure de déclaration des pertes de récoltes sur prairies non assurées et de demande d'indemnisation fondée sur la solidarité nationale*

## Comment télédéclarer ?

#### Une fois connecté à l'application [AléaNat,](https://ecoagri.national.agri/aleanat/) **saisissez votre N° SIRET.**

Vous vous engagez en cochant la case « *Je certifie sur l'honneur être le représentant légal de la personne morale ou de l'exploitant à titre individuel lui-même, et reconnaît encourir des sanctions pénales conformément aux dispositions de l'article 323-1 du code pénal en cas d'usurpation* ».

#### Après avoir renseigné votre n° SIRET, il est nécessaire d'accepter **les conditions générales d'utilisation (CGU)** pour accéder à la télédéclaration.

#### Vous accédez ensuite à la saisie d'un dossier en

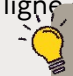

ligne en cliquant sur **« Effectuer ma demande ».** Seuls les exploitants agricoles dont le département a une téléprocédure ouverte pourront saisir un dossier.

Cliquez sur « Télédéclarer » pour créer votre dossier. **Un n° de dossier** vous sera alors transmis par mail. Conservez-le, il vous sera demandé pour accéder à votre dossier tant que celui-ci n'est pas signé.

## Phase 1 : Je déclare mon sinistre

## **1. Caractéristiques de l'exploitation**

- Vérifier et, le cas échéant, modifier « l'adresse pour envoi de courrier ». Cette adresse est nécessaire afin que la DDT vous contacte.
- $\checkmark$  Commune principale des terres sinistrées. Par défaut ce champ est renseigné avec la commune du siège de votre exploitation. Il est important de **modifier** cette **commune si vos terres sinistrées sont situées sur une autre commune.**

 Cochez la case « Jeune agriculteur » ou « Nouvel installé » si vous êtes installé au cours des 5 années précédant l'aléa climatique, et renseignez alors la date de votre installation ou de reprise de l'exploitation.

## **2. Déclaration des élevages particuliers (élevages sinistrés)**

 $\checkmark$  Effectuez la saisie des élevages particuliers sinistrés (apiculture, ostréiculture, etc.). Sinon, passez à l'étape suivante.

## **3. Déclaration des cultures sinistrées**

 $\checkmark$  Saisissez la totalité des surfaces admissibles des prairies déclarées à la PAC en 2023 de votre exploitation

## **4. Déclaration des récoltes**

- Déclarer les éventuelles assurances contre les risques climatiques couvrant vos prairies :
- $\checkmark$  Si vous n'êtes pas assuré, cochez « aucune »
- $\checkmark$  Si vous êtes assuré, sélectionnez l'assurance concernée et renseignez le montant des indemnités perçues

## Phase 2 : Je complète mes justificatifs

- **1. IBAN**
- Si vous avez déjà télédéclaré pour le SIRET courant, vous pouvez sélectionnez l'IBAN dans la liste déroulante
- $\checkmark$  Sinon, ou dans le cas d'un nouvel IBAN, compléter les données, (n'oubliez pas de saisir le titulaire du compte) et enregistrez le en cliquant sur « Confirmer la saisie » ;

Plaquette exploitants AléaNat prairies V1. décembre 2023

#### **2. Alertes et observations**

- La saisie du numéro PACAGE est **obligatoire**  (le format est constitué des 9 caractères suivants : un 0, suivi du numéro de votre département (2 chiffres), suivi de 6 chiffres)
- Il est recommandé de renseigner son adresse mail afin d'être contacté par la DDT
- Vous avez la possibilité de saisir des observations concernant votre dossier (saisie facultative).

#### **3. Autorisations, attestations et engagements divers**

- $\checkmark$  Veuillez prendre connaissances de ces éléments
- $\checkmark$  Vous devez cocher toutes les cases puis cliquer sur « Valider mes justificatifs ».

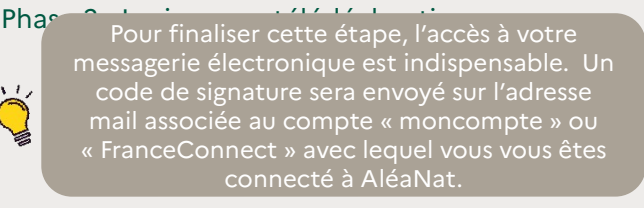

#### **1. Télécharger la télédéclaration**

 Téléchargez votre déclaration pour relire les données saisies et la conserver ; **Attention à bien conserver le document téléchargé**, vous ne pourrez plus accéder à votre déclaration ultérieurement.

## **2. Approuver la télédéclaration**

 $\checkmark$  Un code de signature est automatiquement envoyé sur votre messagerie électronique.

## **3. Finaliser la télédéclaration**

 $\checkmark$  Saisissez le code de signature transmis pour signer ; Veillez à ne pas copier l'espace à la fin du code quand vous le copiez-collez.

## **4. Quitter l'application**

 Votre télédéclaration étant terminée et signée, cliquez sur « Terminer et quitter ».